## HAL Lyon 1

# **Créer votre IdHAL**

hal@univ-lyon1.fr Mise à jour : novembre 2022

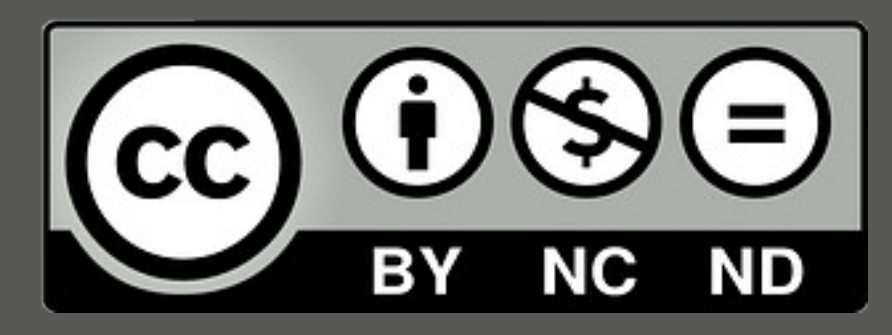

### **Comment créer votre IdHAL ?**

## **L'IdHAL** = identifiant chercheur dans HAL

**Ses avantages :**

Exporter vos publications

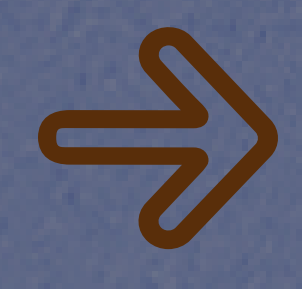

Créer et personnaliser votre CV HAL

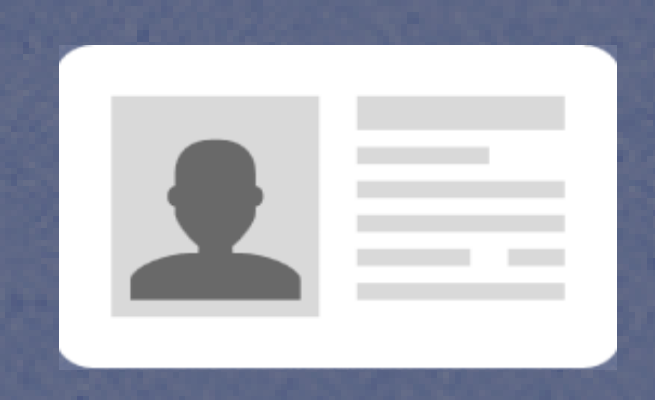

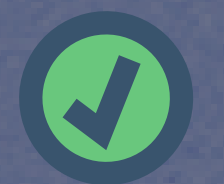

Simplifier la gestion de votre identité numérique chercheur

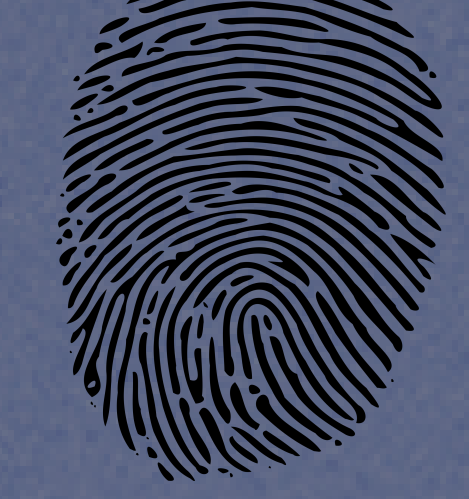

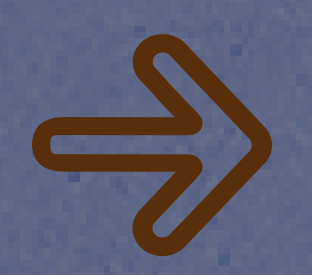

Associer votre compte Google Scholar, votre ID ORCID, l'URL de votre blog...

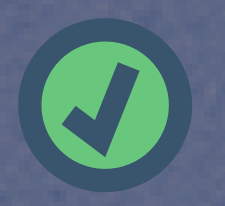

Identifier rapidement la liste de vos publications dans HAL

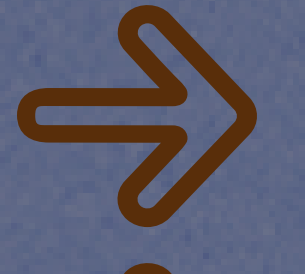

#### Choisissez votre IdHAL

Par défaut il est sous la forme prenom-nom mais vous pouvez choisir autre chose.

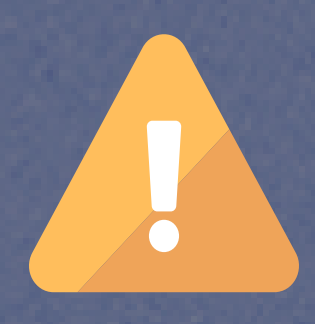

A l'étape suivante, cliquez sur Voir les publications avec vos formes auteurs <sup>@</sup>

Une fois votre choix validé, vous ne pourrez plus le modifier

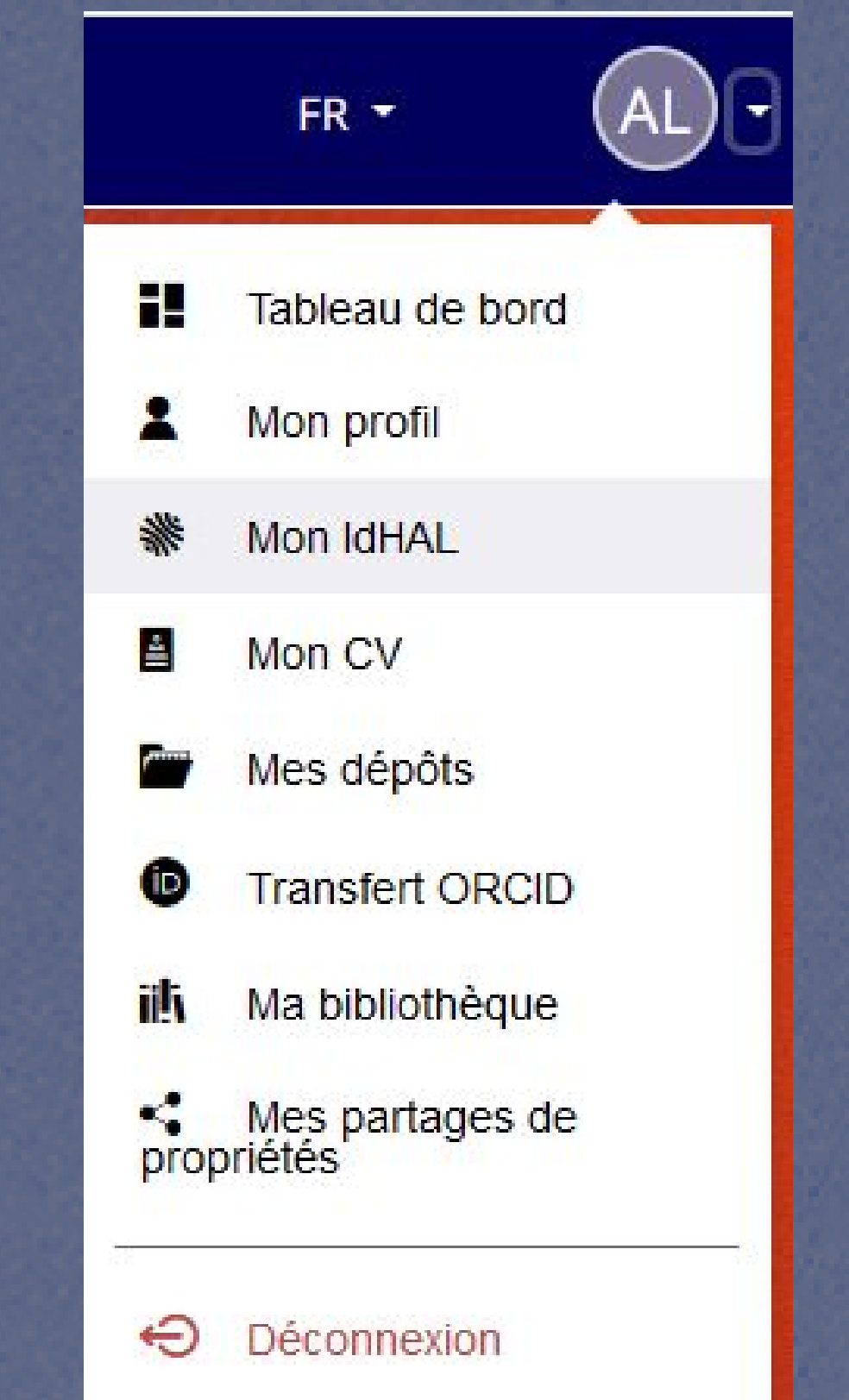

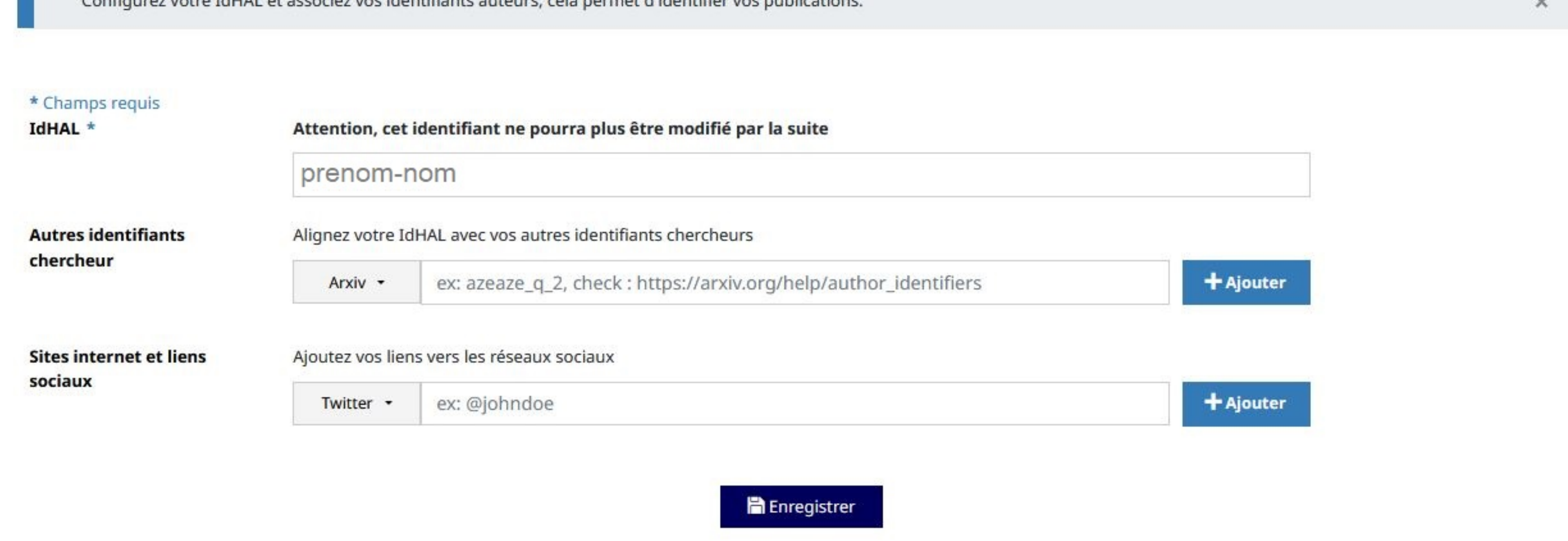

Vos différentes formes auteurs (formes sous lesquelles votre nom apparaît dans les publications) sont automatiquement récupérées mais vous pouvez en ajouter ou en supprimer.

La "forme préférée" sera la forme proposée par défaut lors des dépôts dans HAL.

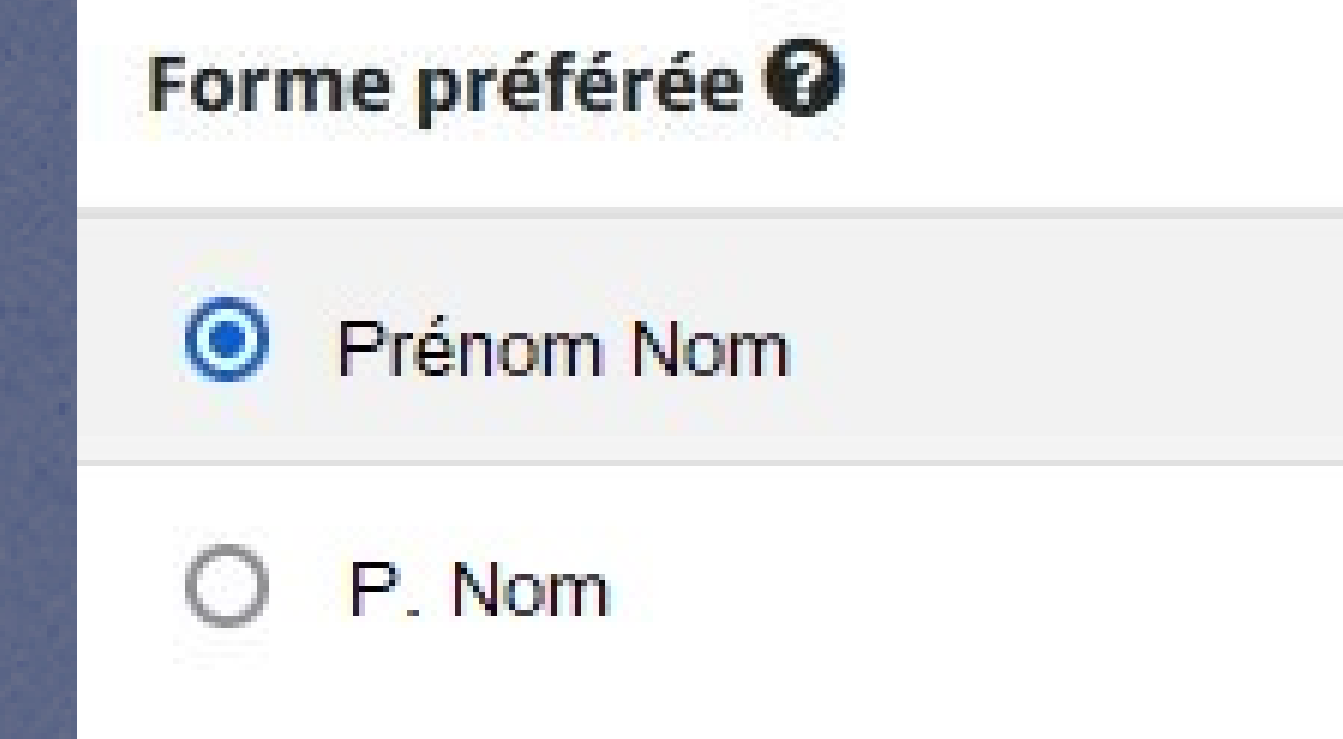

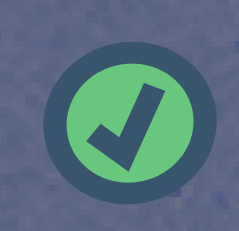

Alimenter un site web ou votre rapport CRAC, RIBAC...

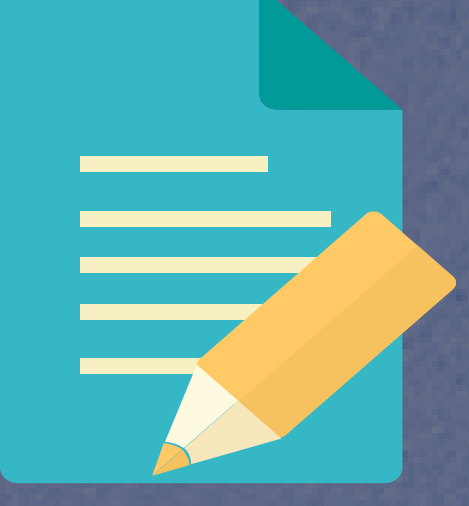

Par la suite, des publications déposées par des co-auteurs peuvent ne pas être correctement rattachées à votre IdHAL --> **Vérifiez régulièrement votre IdHAL et rattachez les formes auteurs et les publications manquantes**

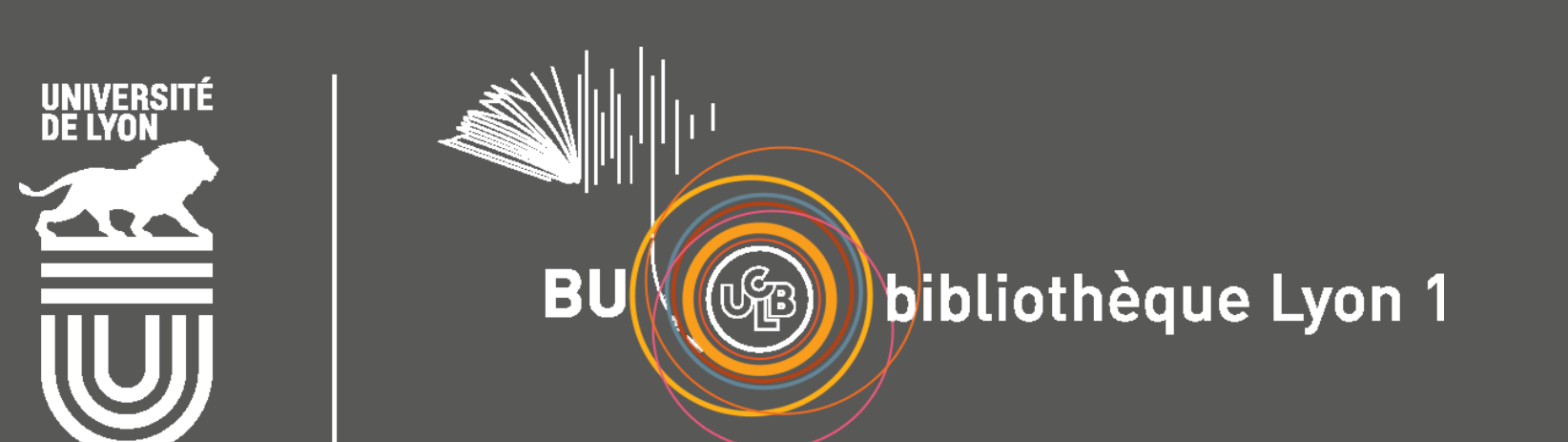

Associez à votre IdHAL celles dont vous êtes bien auteur (attention aux homonymes !)

S'il manque des publications qui sont pourtant déposées dans HAL, dans la liste, utilisez le bouton

Q Rechercher

Vous différencier de vos homonymes

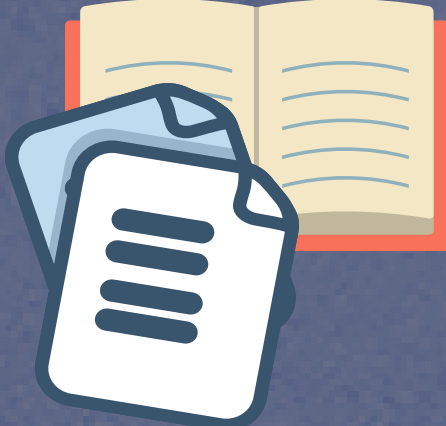

Rassembler toutes vos publications, quelles que soient les formes sous lesquelles votre nom a été saisi

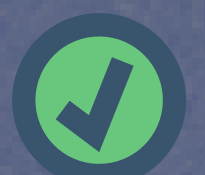

Connectez-vous à votre compte utilisateur HAL

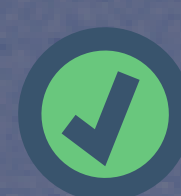

Depuis le bandeau bleu, cliquez sur "Mon IdHAL"

Indiquez vos autres identifiants chercheurs et les liens vers vos pages sur les réseaux sociaux

Ces éléments pourront apparaître dans votre CVHAL

**ORCID** Vous devez d'abord cliquer en bas sur le bouton "Enregistrer" pour voir apparaître le bouton de connexion à ORCID

N